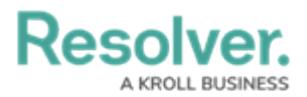

# **Adding Styles to a Chart**

Last Modified on 07/05/2024 1:40 pm EDT

Our new Dashboard feature is available upon request for the initial launch phase. Please contact your Customer Success Manager if you'd like to schedule implementation with our Services team.

# **Overview**

The Style panel allows users to control various visual aspects of the charts: change the color, turn on/off-axis labels, and more.

This section is available for all chart types except for Word Cloud. However, the options in it vary among different chart types.

#### **User Account Requirements**

The user account you use to log into Resolver must have Administrator permission to use the Dashboard Builder.

#### **Related Information/Setup**

To create a new Dashboard Data Set, please follow the link below:

Create a New [Dashboard](https://help.resolver.com/help/creating-a-new-dashboard-data-set) Data Set

After creating a Dashboard Data Set, the user must publish it before it can be used with the Dashboard Data Set Builder. Please follow the link below for more information on Publishing a Dashboard Data Set.

[Publishing/Unpublishing](https://help.resolver.com/help/publishing-unpublishing-a-dashboard-data-set) a Dashboard Data Set

For Information on Adding a Chart Type not covered by these instructions please see the corresponding articles below.

- Adding a Chart to a [Dashboard](https://help.resolver.com/help/adding-a-chart-to-a-dashboard)
- Adding a [Multi-Series](https://help.resolver.com/help/adding-a-multi-series-chart-to-a-dashboard) Chart to a Dashboard
- Adding a Combo Chart to a [Dashboard](https://help.resolver.com/help/adding-a-combo-chart-to-a-dashboard)
- Adding a Table to a [Dashboard](https://help.resolver.com/help/adding-a-table-to-a-dashboard)
- Adding a Crosstab to a [Dashboard](https://help.resolver.com/help/adding-a-crosstab-to-a-dashboard)
- Adding a Heatmap to a [Dashboard](https://help.resolver.com/help/adding-a-heatmap-to-a-dashboard)
- Adding a Map to a [Dashboard](https://help.resolver.com/help/adding-a-map-to-a-dashboard)

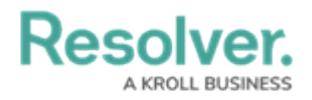

• Adding a Box and Whiskers Chart to a [Dashboard](https://help.resolver.com/help/adding-box-and-whiskers-to-a-dashboard)

# **Navigation**

1. From the **Home** screen, click on the **System** icon.

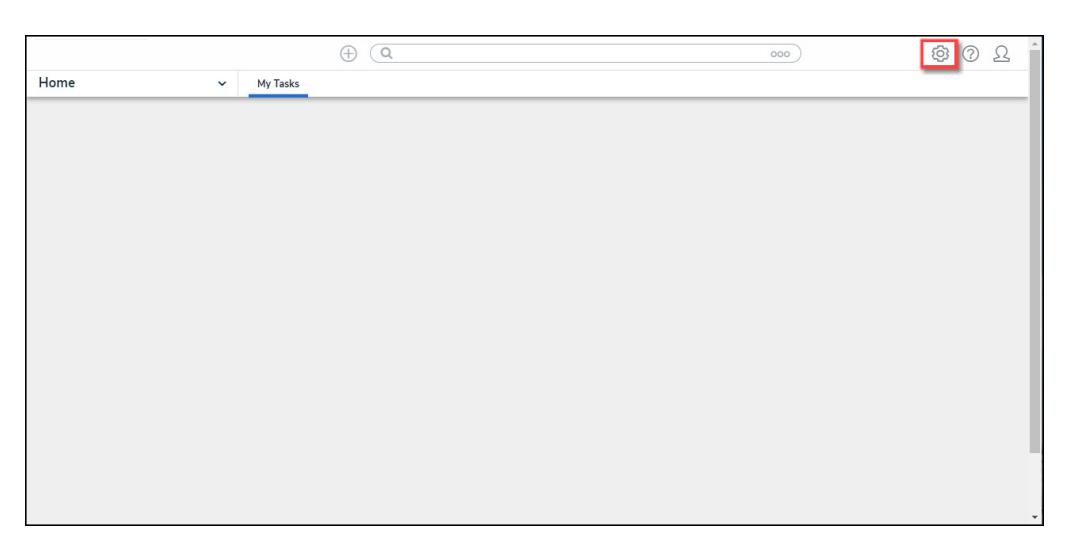

System Icon

2. From the **Admin Overview** screen, click on the **Dashboard Builder** tile under the **Advanced Reporting** section.

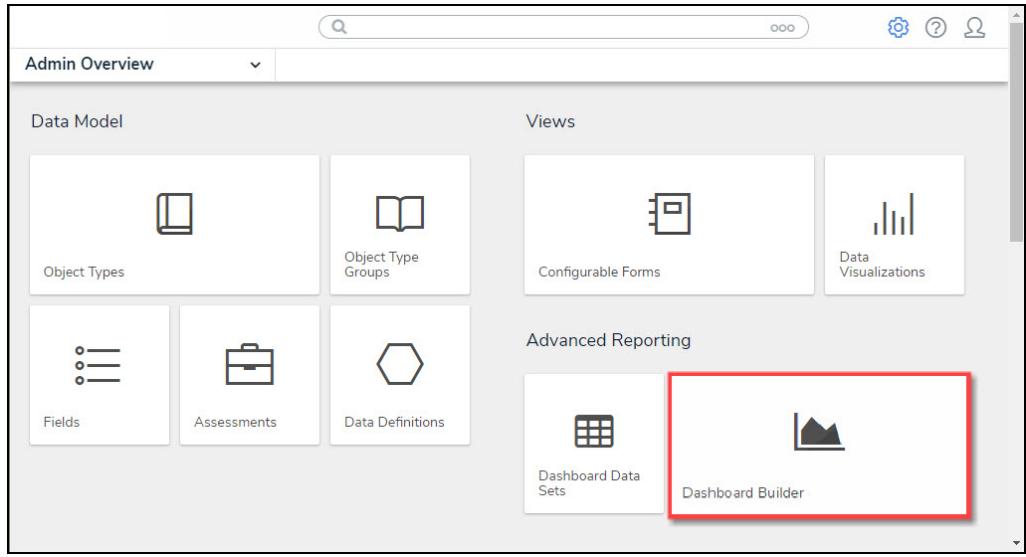

Dashboard Data Sets Tile

3. From the **Dashboard Builder** screen, click on a **Dashboard Name**.

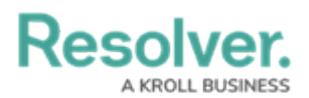

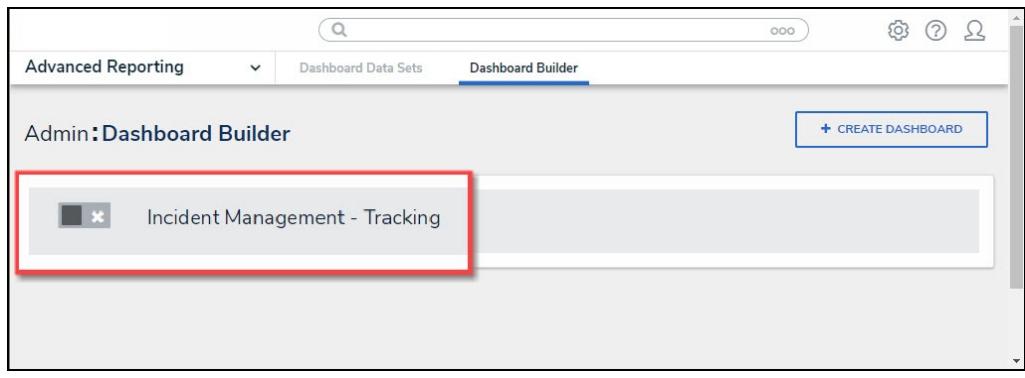

Dashboard Name

4. From the **Dashboard** screen, to access the **Chart** screen, click on the **Add Chart** button.

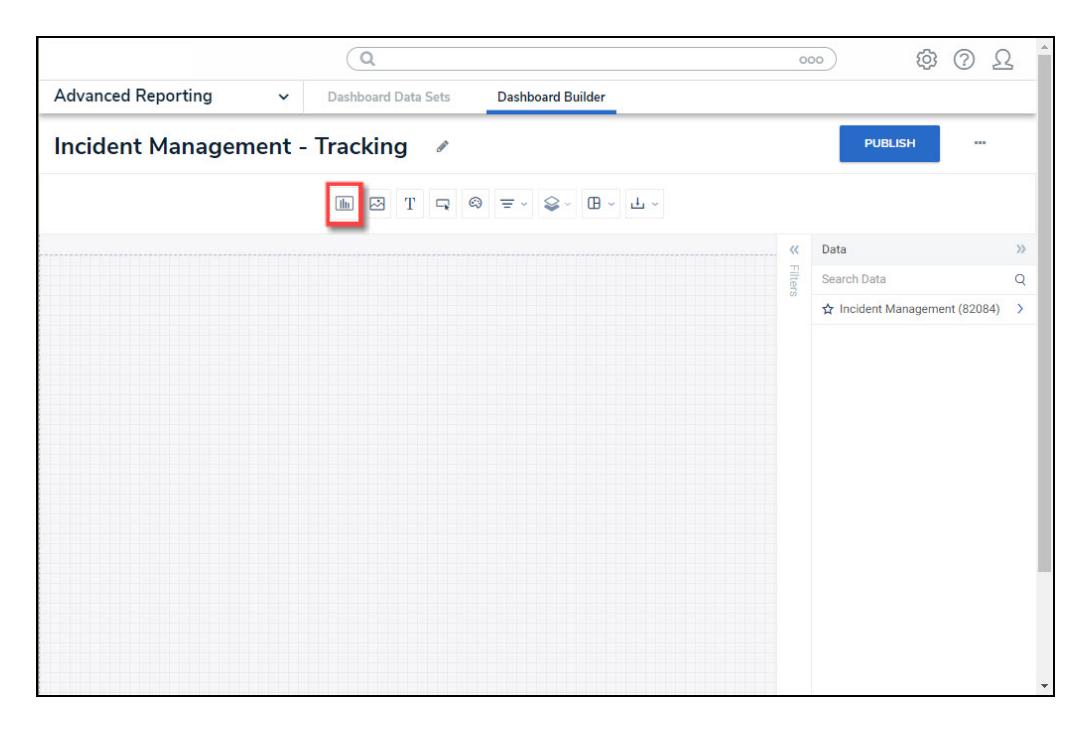

Add Chart Button

5. Or click on the **More Options** icon on an existing **Chart View**.

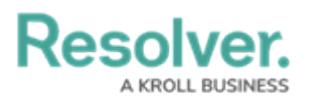

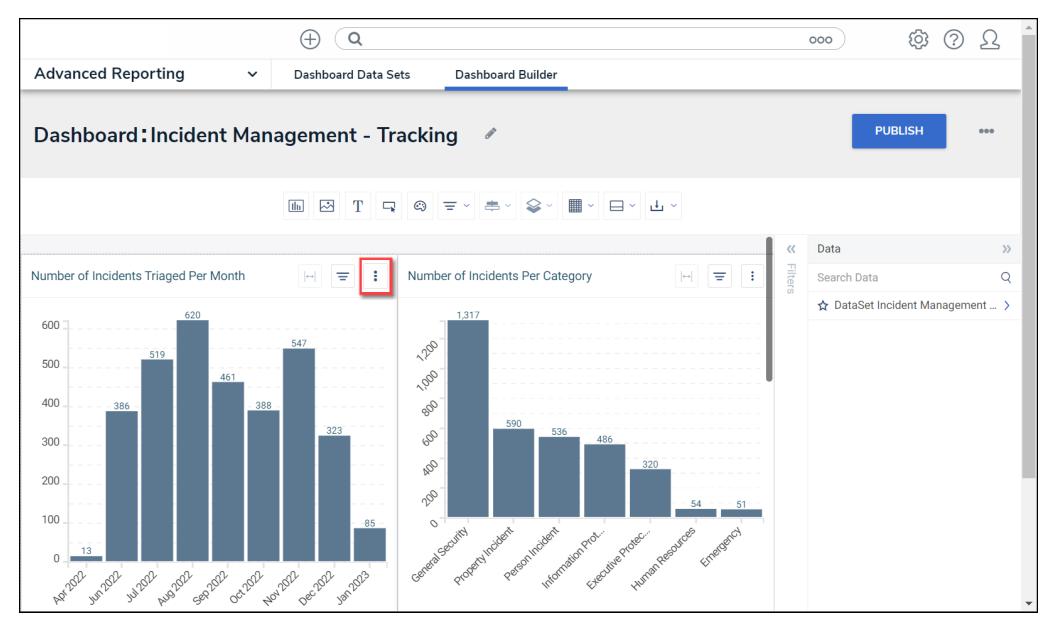

More Options Icon

6. Select the **Edit** option from the **More Options** dropdown menu.

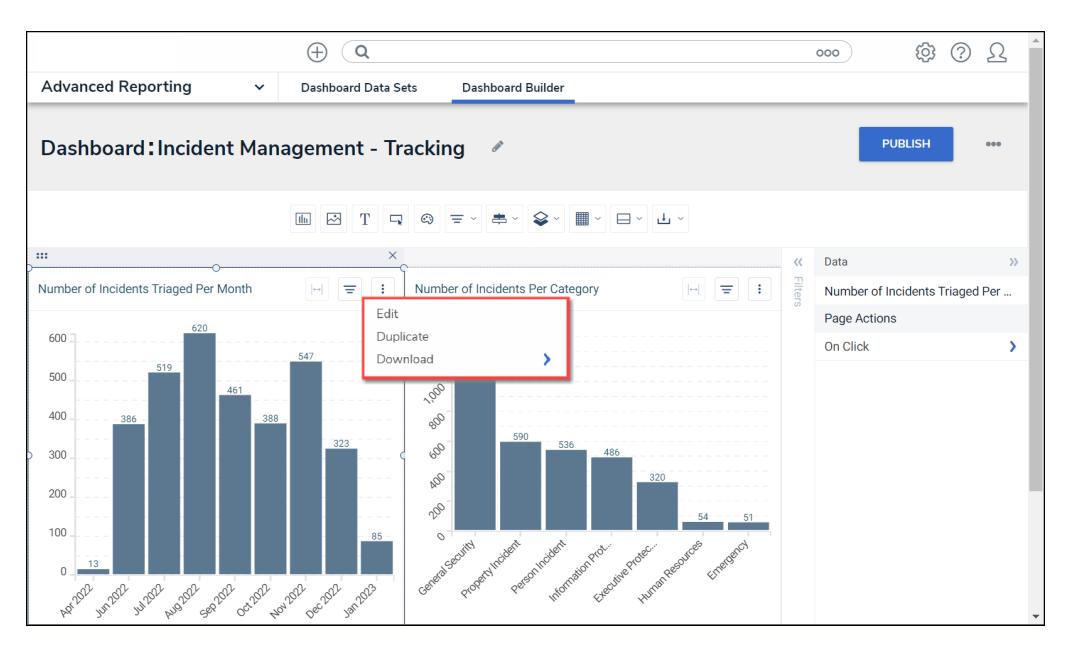

Edit Option

7. From the **Chart** screen, click on the **Styles** panel on the **Configuration** panel.

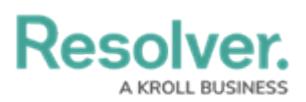

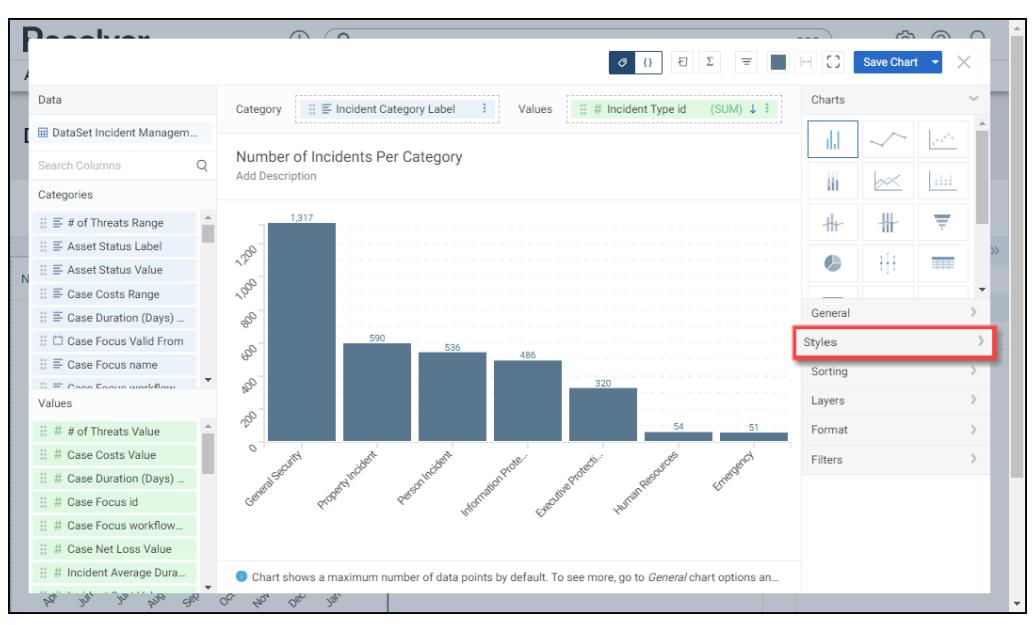

Styles Panel

8. From the **Styles** panel, select the following options:

#### **General Chart Options**

The General Chart Options apply to the majority of Chart Types. For Chart specific options, please refer to the corresponding section.

#### **Color Type:**

- **Single Color:** The **Single Color** option uses one color to represent all bars/data points on the Chart.
	- **Color:** If **Single Color** is selected as the **Color Type**, the **Color** field allows the user to select the color used to represent the bars/data points on the Chart from the **Color Palette** pop-up.
- **By Category:** The **By Category** option uses a different color to represent each category on the Chart.
	- **Theme:** If **By Category** is selected as the **Color Type**, the user can apply one of the [predefined](https://help.resolver.com/help/adding-a-color-theme-to-a-chart) color themes or a custom theme to the Chart. As a result, the colors on the Chart are picked from the range defined in the selected theme.
	- **Match Colors Across Charts:** The **Match Colors Across Charts** option uses the same color for each categorical value across all charts that use the same dataset throughout the application, depicting a Category in the same color.
- **Multi-series Type (Multi-series Combo):** The Multi-series Type allows a user to select

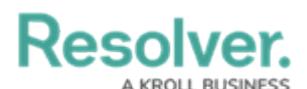

the type of Chart you want to display (Bar, Line, or Symbol).

- **Chart Orientation:** The **Chart Orientation** option allows users to select the bar/spike orientation on the Chart (vertical or horizontal).
- **X-Axis and Y-Axis:**
	- **Axis Title:** The **Axis Title** option will enable or disable the x-axis title (label).
		- **Custom Label:** The **Custom Label** option allows users to create your axis label.
		- **Typeface:** The **Typeface** dropdown allows users to customize the **Custom Label** by choosing a font type.
		- **Weight:** The **Weight** dropdown allows users to customize the **Custom Label** by choosing a font-weight option which affects the thickness of the font depending on the **Typeface** (font type) selected.
		- **Size:** The **Size** dropdown allows a user to customize the **Custom Label** by choosing a font size.
		- **Font Color:** The **Font Color** option allows a user to customize the **Custom Label** by choosing a font color.
- **Values:** The **Values** option will enable or disable the x-axis category values.
- **Values Rotation:** The **Values Rotation** option allows a user to select how the x-axis values will appear (horizontal, diagonal, or vertical).
- **Format:** The Format option will appear for numeric values and allows the user to select a value format:

**Default:** The **Default** Values Format will show the whole value.

**Abbreviated:** The **Abbreviated** Values Format will abbreviate the value's unit of measure (e.g., k - kilo, M - million, etc.).

**Decimals:** The **Decimals** Values Format will include decimal places in

the value. Set the number of decimal places in the **Decimal Place**

field by clicking the increase or decrease arrows.

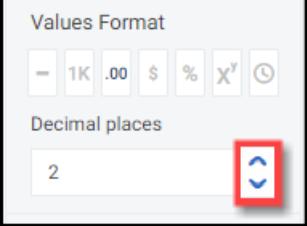

Decimal Place Field

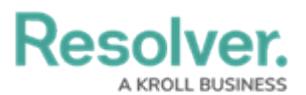

 $\odot$ 

**Currency:** The **Currency** Values Format will display the value as a currency (e.g., \$1,234,567.89). You can select a currency type from the Currency dropdown menu. Set t0he number of decimal places in the **Decimal Place** field by clicking the increase or decrease arrows.

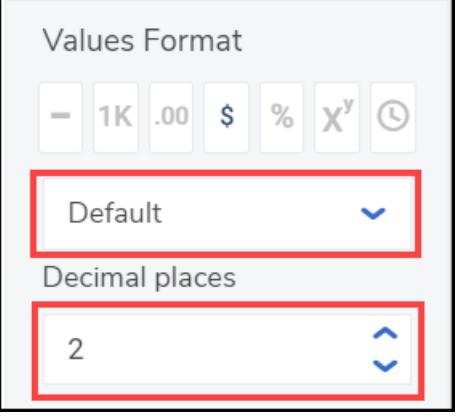

Currency and Decimal Fields

**Percentage:** The **Percentage** Values Format will display the value as a percentage (e.g. 50%).

**Scientific:** The **Scientific** Value Format will display the value as an exponential notation (e.g., 1e+6).

**Duration:** The **Duration** Value Format will display the value in date and time format (e.g., 1D, 12H, 59M, 25S). Users can select a Date and Time format from the Format dropdown menu.

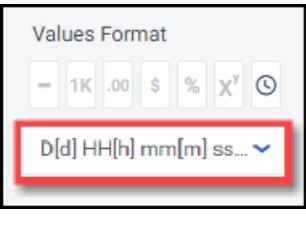

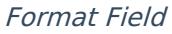

- **Scale Type:** The **Scale Type** allows the user to choose a Chart Scale Type:
	- **Linear:** A **Linear** Scale Type displays data values on the y-axis at equal distances apart (e.g., 1- 100 is the same size as 100 - 200). A Linear Scale Type does not work with data values spread over a large range.

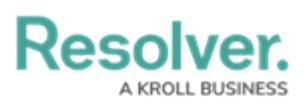

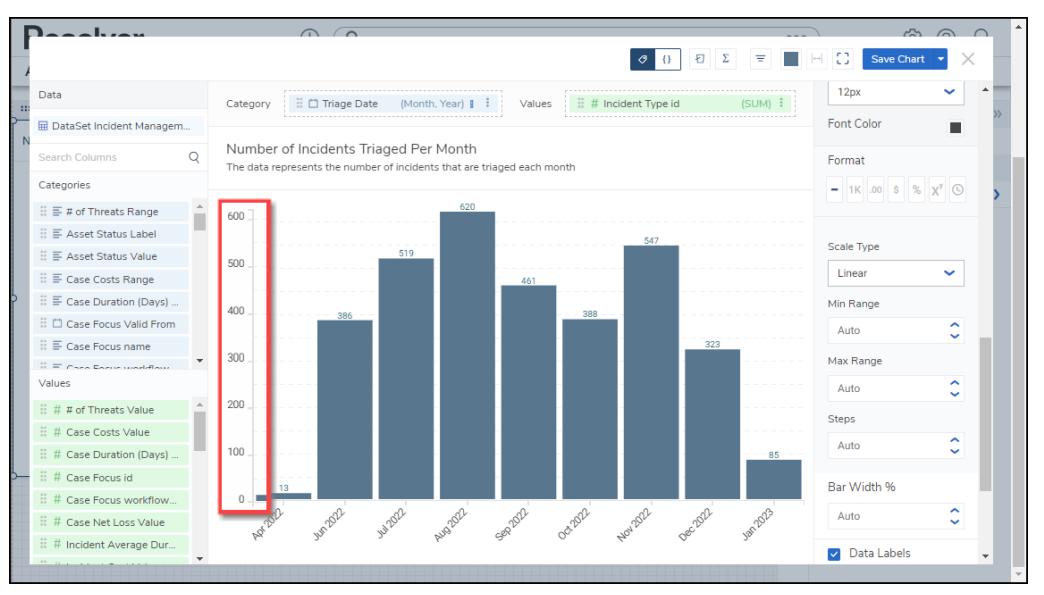

Scale Type Linear

**Logarithmic:** A Logarithmic Scale Type displays data values on the y-axis that are not equal distances apart (e.g. 1 - 10 is the same size as 10 - 100).

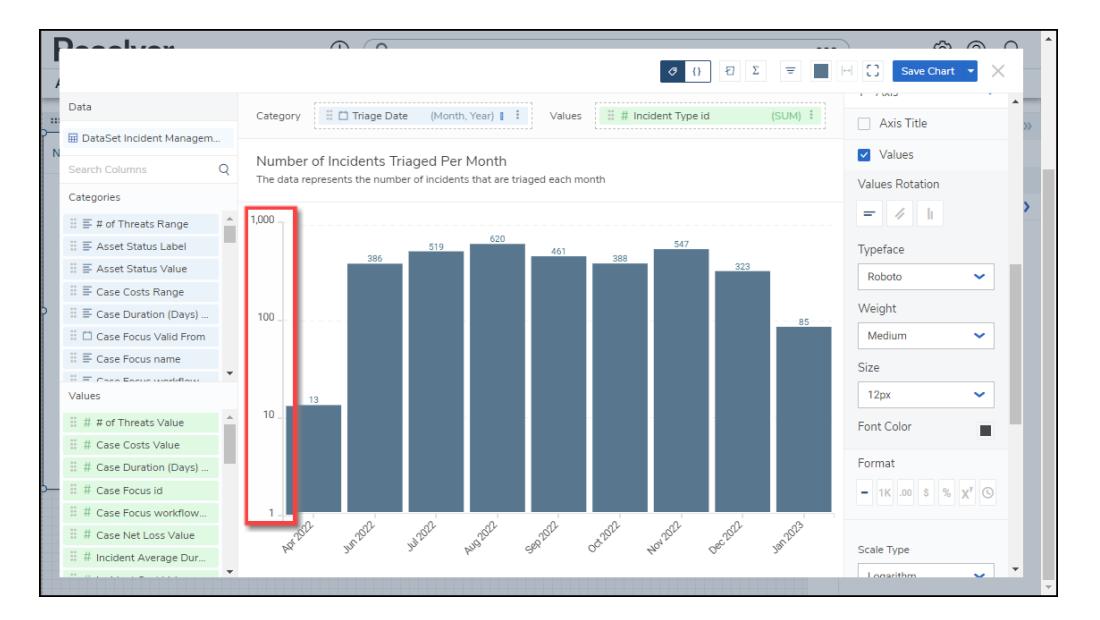

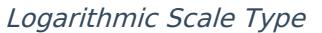

- **Min Range/Max Range:** The **Min** and **Max Range** setting allows a user to change the Chart values range by using the increase and decrease arrows or by clicking the field and entering a new Min or Max Range value. Entering **Auto** into the **Min** or **Max Range** field will allow the system to decide the best minimum or maximum range for the Chart.
- **Steps:** The **Steps** option allows a user to set the number of intervals or steps (e.g., 0, 10, 20, 30, etc.) on the y-axis by using the increase and decrease arrows or by clicking the field and entering a new Steps value. Entering **Auto** into the **Steps** field will allow the system to calculate the number of Steps based on the axis scale range and the dataset values.
- **Data Labels:** The **Data Labels** checkbox allows a user to enable or disable Data Labels at

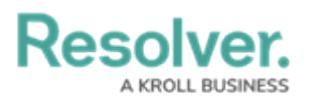

the top of each bar/data point on the Chart. If Data Labels are disabled, the **Borders** checkbox will not appear as a configurable option.

- **Borders:** The **Borders** checkbox allows a user to enable or disable Borders around the Data Labels that appear at the top of each bar/data point on the Chart.
- **Shading:** The Shading checkbox allows a user to apply a grey background shading to the bars/data points on the Chart.

#### **Bar Chart**

**Bar Width %:** The **Bar Width %** option allows a user to set the bar width for bars on the Chart by using the increase and decrease arrows or by clicking the field and entering a new Bar Width %. Entering **Auto** into the **Bar Width %** field will allow the system to decide the best bar width for the Chart.

## **Multi-series Bar Chart**

- **Bar Width %:** The **Bar Width %** option allows a user to set the bar width for bars on the Chart by using the increase and decrease arrows or by clicking the field and entering a new Bar Width %. Entering **Auto** into the **Bar Width %** field will allow the system to decide the best bar width for the Chart.
- **Type: The Type option allows the user to select the column type:**
	- **Stacked:** The **Stacked** options stack all series values in the same column.
	- **Cluster:** The **Cluster** option represents series values using individual bars places side-by-side.
	- **100%:** The 100% option represents each series as a percentage. The columns go from the bottom to the top of the Chart.

## **Combo Chart**

- **Bar Width %:** The **Bar Width %** option allows a user to set the bar width for bars on the Chart by using the increase and decrease arrows or by clicking the field and entering a new Bar Width %. Entering **Auto** into the **Bar Width %** field will allow the system to decide the best bar width for the Chart.
- **Type:** The **Type** option allows the user to select the column type:
	- **Stacked:** The **Stacked** options stack all series values in the same column.
	- **Side-by-Side:** The **Side-by-Side** option represents series values using individual bars places side-by-side.

## **Multi-series Combo Chart**

**Multi-series Type:** The Multi-series Type allows a user to select the type of Chart you

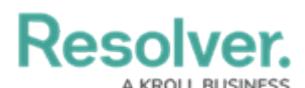

want to display (Bar, Line, or Symbol).

- **Bar Width %:** The **Bar Width %** option allows a user to set the bar width for bars on the Chart by using the increase and decrease arrows or by clicking the field and entering a new Bar Width %. Entering **Auto** into the **Bar Width %** field will allow the system to decide the best bar width for the Chart.
- **Type:** The **Type** option allows the user to select the column type:
	- **Stacked:** The **Stacked** options stack all series values in the same column.
	- **Side-by-Side:** The **Side-by-Side** option represents series values using individual bars places side-by-side.

#### **Line Chart**

- **Line Thickness:** The **Line Thickness** option allows a user to select how thick the line on the chart appears (thin, normal. or bold).
- **Line Style:** The **Line Style** option allows a user to select the style of the line on the chart (solid, dash, or dot).
- **Line Type:** The **Line Type** option allows a user to select the type of line used on the chart (straight, monotone, cardinal, step before, or step after).

## **Multi-series Line Chart**

- **Line Thickness:** The **Line Thickness** option allows a user to select how thick the line on the chart appears (thin, normal. or bold).
- **Line Style:** The **Line Style** option allows a user to select the style of the line on the chart (solid, dash, or dot).
- **Line Type:** The **Line Type** option allows a user to select the type of line used on the chart (straight, monotone, cardinal, step before, or step after).

# **Symbol Chart**

- **Symbol:** The **Symbol** option allows a user to select the Symbol style (circle, square, diamond, triangle down, triangle up, x, or cross).
- **Fill:** The **Fill** option allows a user to select the Symbol's fill style (fill or outline).

## **Multi-series Symbol Chart**

- **Symbol:** The **Symbol** option allows a user to select the Symbol style (circle, square, diamond, triangle down, triangle up, x, or cross).
- **Fill:** The **Fill** option allows a user to select the Symbol's fill style (fill or outline).

#### **Min/Max Chart**

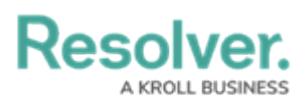

- **Line Thickness:** The **Line Thickness** option allows a user to select how thick the line on the chart appears (thin, normal. or bold).
- **Line Style:** The **Line Style** option allows a user to select the style of the line on the chart (solid, dash, or dot).
- **Symbol:** The **Symbol** option allows a user to select the Symbol style (circle, square, diamond, triangle down, triangle up, x, or cross).
- **Fill:** The **Fill** option allows a user to select the Symbol's fill style (fill or outline).
- **Line Opacity:** The **Line Opacity** option allows a user to set the line opacity (solid to opaque); more opaque makes the background map more visible.

# **Funnel Chart**

- **Mode:** The **Mode** option allows a user to select the way the Funnel Chart is displayed:
	- **Height:** The **Height** mode places the highest value at the top of the Chart and gradually decreases with each stage smaller than the previous one. The Funnel Chart looks like an inverted pyramid.
	- **Width:** The **Width** mode places the highest value at the top of the Chart and decreases with each aggregate segment of equal value having a uniform width.
- **Category Labels:**
	- **Category Name:** The **Category Name** option allows the user to enable or disable the Category Name that appears on the y-axis.
	- **Custom Name:** The **Custom Name** field allows the user to enter a custom Category Name.
- **Segment Names:** The **Segment Names** option allows the user to enable or disable Segment Names on the Chart.
- **Names Rotation:** The **Name Rotation** option allows the user to adjust the angle of the Segment Names on the Chart (horizontal, diagonal, or vertical).
- **Values:** The **Values** option displays the data field value for the segment.
- **Percentage:** The **Percentage** option shows the percentage of the maximum value calculated by dividing the current value by the maximum value.

# **Pie Chart**

- **Type:** The **Type** option allows the user to change the style of the pie chart (pie or donut).
- **Data Labels:** The **Data Labels** option allows the user to enable or disable segment labels on the Chart.
- **Values:** The **Values** option allows the user to enable or disable segment values on the Chart.
- **Percentages:** The **Percentages** option allows the user to enable or disable segment percentages.

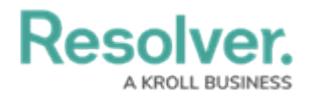

# **Tables, Expandable Tables, and Crosstab**

- **Header:**
	- **Typeface:** The **Typeface** dropdown allows a user to customize the Table header values by choosing a font type.
	- **Weight:** The **Weight** dropdown allows a user to customize the Table header values by choosing a font-weight option which affects the thickness of the font depending on the **Typeface** (font type) selected.
	- **Size:** The **Size** dropdown allows a user to customize the Table header values by choosing font size.
	- **Align:** The **Align** dropdown allows a user to apply text alignment (default, left, center, or right) to all columns or a specific data value. The Default alignment is left align.
	- **Font Color:** The **Font Color** option allows a user to customize the Table header values by choosing a font color from the color palette.
	- **BG Color:** The **BG Color** option allows a user to customize the header background color by choosing a background color from the color palette.
	- **Border:** The **Border** option allows a user to apply a border around the outside of the Table.
- **Body:**
	- **Typeface:** The **Typeface** dropdown allows a user to customize the Table values by choosing a font type.
	- **Weight:** The **Weight** dropdown allows a user to customize the Table values by choosing a font-weight option which affects the thickness of the font depending on the **Typeface** (font type) selected.
	- **Size:** The **Size** dropdown allows a user to customize the Table values by choosing font size.
	- **Align:** The **Align** dropdown allows a user to apply text alignment (default, left, center, or right) to all columns or a specific data value. The Default alignment is left align.
	- **Font Color:** The **Font Color** option allows a user to customize the Table values by choosing a font color from the color palette.
	- **BG Color:** The **BG Color** option allows a user to customize the header background color by choosing a background color from the color palette.
	- **Alternate Color:** The **Alternate Color** option allows a user to apply a secondary color to the Table values in every other row by choosing a color from the color palette.
	- **Alternate BG Color:** The **Alternate BG Color** option allows a user to apply a

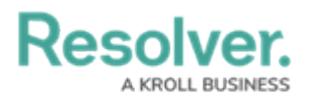

secondary color to the row background in every other row by choosing a color from the color palette.

- **Text Wrapping:** The **Text Wrapping** option allows a user to apply text wrapping to the Table values wrapping the text to the line below if the text takes up more space than the width of the cell allows.
- **Repeatable Rows:** The **Repeatable Rows** option allows a user to display repeatable row values for a column when using the **Table Grouping** option.

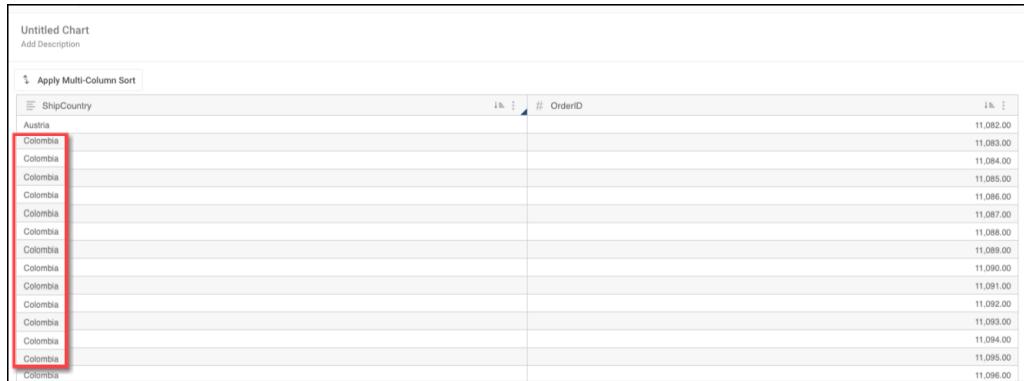

#### Repeatable Rows Option

- **Border:** The **Border** option allows a user to apply a border around the Table (outer, horizontal, or vertical).
- **Border Color:** The **Border Color** option allows a user to apply a color to the Table border by choosing the color from the color palette.
- **Resize Rows:**
	- **Row Height:** The **Row Height** option allows a user to adjust the height of the Table rows by using the increase and decrease arrows or by clicking the field and entering a new row height value. Entering **Auto** into the **Row Height** field will allow the system to decide the best row height.

#### **Heatmap**

- **Y-Axis:**
	- **Custom Scale:** The **Custom Scale** option allows a user to adjust the number of Color Steps in a Data Value Range and adjust the Ranges min and max shown on the Heatmap. By default, a Heatmap is divided into five steps from lowest to highest.
		- **Color Steps:** The **Color Steps** option allows a user to adjust the number of color steps to use within a Data Value Range.
		- **Min Range:** The **Min Range** option allows the user to adjust the Data Value Range minimum value displayed on the Heatmap.
		- **Max Range:** The **Max Range** option allows the user to adjust the Data Value Range maximum value displayed on the Heatmap.

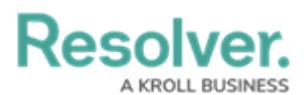

- **Reversed Colors:** The **Reversed Colors** option reverse the order in which the colors are displayed on the Heatmap.
- **Gaps:**
	- **Horizontal Gap:** The **Horizontal Gap** option allows the user to adjust the space between columns on the Heatmap by using the increase and decrease arrows or by clicking the field and entering a new row height value.
	- **Vertical Gap:** The **Vertical Gap** option allows the user to adjust the space between rows on the Heatmap by using the increase and decrease arrows or by clicking the field and entering a new row height value.

#### **Dot Map, Bubble Map, and Choropleth Map**

- **Color:** The **Color** option allows a user to change the Dot color used to represent each record in the dataset on the map.
- **Base Map:** The **Base Map** option allows a user to set the map view (street, outdoor, light, dark, satellite, or satellite street) used to display the Dot Map.
- **Map Region:** The **Map Region** option allows a user to set the default map location (initial view) for the Dot Map by choosing a location from the dropdown menu.
- **Map Borders:** The Map Borders option allows a user to enable or disable country and region borders on the Dot Map.
- **Allow Clustering:** The **Allow Clustering** option allows a user to enable or disable data point clustering. When enabled, data points in the same geolocation will be clustered and represented by a single icon.
- **Data Labels:** The **Data Labels** option allows a user to enable or display data point labelling when the **Allow Clustering** option is enabled.
- **Custom Scale (Choropleth Map):** The **Custom Scale** option allows a user to adjust the number of Color Steps in a Data Value Range and adjust the Ranges min and max shown on the Map. By default, a Map is divided into five steps from lowest to highest.
	- **Color Steps (Choropleth Map):** The **Color Steps** option allows a user to adjust the number of color steps to use within a Data Value Range.
	- **Min Range (Choropleth Map):** The **Min Range** option allows the user to adjust the Data Value Range minimum value displayed on the Map.
	- **Max Range (Choropleth Map):** The **Max Range** option allows the user to adjust the Data Value Range maximum value displayed on the Map.
- **Reversed Colors (Choropleth Map):** The **Reversed Colors** option reverse the order in which the colors are displayed on the Map.

#### **Box and Whiskers**

**Lines/Whiskers Thickness:** The **Lines/Whiskers Thickness** option allows a user to

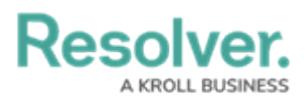

adjust the line thickness of the whiskers on the Chart (thin, normal, or bold).

- **Display Outliners:** The **Display Outliners** option allows a user to enable or disable displaying outliner data points which appear outside of the whiskers on the Chart.
	- **Symbol:** The **Symbol** option allows a user to change the symbol that represents the outliner data points on the Chart (circle, square, diamond, triangle down, triangle up, x, or cross).
	- **Fill:** The **Fill** option allows a user to select if the outliner data points appear filled in or hollow.
- **Opacity:** The **Opacity** option allows a user to set the box and whisker opacity (solid to opaque) more opaque.
- 8. Click the **Save Chart** button to save any **Style** changes applied to the Chart.